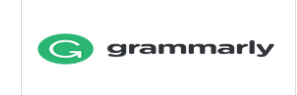

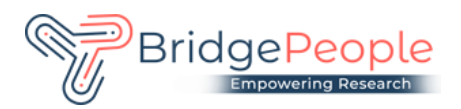

## **User End Guide**

## **How to Register**

One time Self-Registration Process – New Users :-

Step 1: Go to <https://www.grammarly.com/enterprise/signup> (Mandatory to sign up from this URL)

Step 2: Fill up the self-registration form and click Agree & Sign up. Ensure that users are registering from their respective official email id **(@Institute Domain ID) Note: Do not Sign up with Google / Facebook / Apple**

Step 3: After clicking Sign up, a verification email will be sent to the user's institutional email ID.

Please Note: Your @edu credential activation has been activated, and a verification email will be sent to the user's institutional email ID once they register. Users may sometimes get the verification mail in the Spam/Junk/Promotion folder.

Step 4: Kindly Verify the activation mail from Grammarly.

Once registered, users will land on the 'Grammarly Editor, ' which is easy to use and explore.

The MS Word Plugin can be downloaded from the support page after registration from the link [https://www.grammarly.com/office-addin/windows.](https://www.grammarly.com/office-addin/windows) The same User ID and Password credentials will grant access to use the Plugin for users.

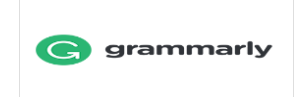

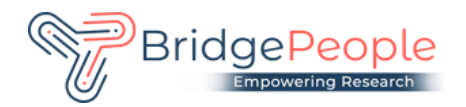

## **How to Use Grammarly**

- 1. Go to URL: [www.grammarly.com/edu](http://www.grammarly.com/edu)
- 2. Click on Login, Enter Email ID and Password, and then you will land on the Grammarly Home Page.
- 3. You can create a new blank document or upload an existing document to edit it with Grammarly.
- 4. Document format for uploading should be Microsoft Word (.doc, .docx), OpenOffice (.odt), .txt, & rtf.
- 5. Select the language type in the customize section:<https://account.grammarly.com/customize> Accounts > Customize > Language
- 6. If you already have an existing file, upload the document or start writing a new document by clicking New, select the document type.
- 7. Click on Goals to set Audience type, Formality, Domain, Tone, & Intent of the Paper you are writing, and click on done
- 8. Click on **Plagiarism**(Plagiarism will be usually switched off, Kindly switch it on every time you log in) – Right bottom corner.
- 9. Rectify all alerts/issues, click on the Overall Score (right top corner), and click on download the pdf report.
- 10. The MS Word Plugin can be downloaded from the support page after registration from the link [https://www.grammarly.com/office-addin/windows;](https://www.grammarly.com/office-addin/windows) the same user ID and Password credentials will grant access to use the Plugin for users.

Tutorial: https://support.grammarly.com/hc/en-us/articles/360003474732

## **Support Email: [grammarly@bridgepeople.in](mailto:grammarly@bridgepeople.in)  Ph: 9743094965**